## 요약 기능 04. 채우기 핸들 기능 연속된 데이터 입력)

엑셀에서는 같은 형식의 자료를 연속적으로 입력을 해야 하는 경우나 같은 형식의 수식을 아래쪽으로 혹은 오른쪽으로 연속적으로 복사를 하는 경우가 많은데 이런 경우에 사용할 수 있는 기능이 **채우기 해** 들 기능입니다.

① '내기능\_04.xls' 파일을 연 후, [A5]셀을 선택해서 <mark>셀의 오른쪽</mark> 아래 부분의 마우스 포인트 (<u> 411</u>)를 클릭하고 [A11]셀까 지 드래그합니다.

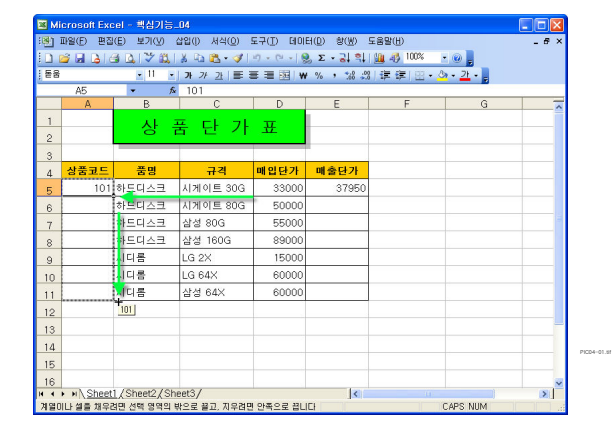

※ 하나의 셀이나 인접한 영역을 블록으로 지정을 한 경우에 채우기 핸들 기능을 사용할 수 있습니다. 두 개의 셀 혹은 이어진 여러 셀을 한방에 드래그 할 수도 있다는 내용입니다.

② 자동 채우기(**표)**를 클릭해서 채우기 핸들의 옵션 중 '연속 데 이터 채우기'를 선택합니다.

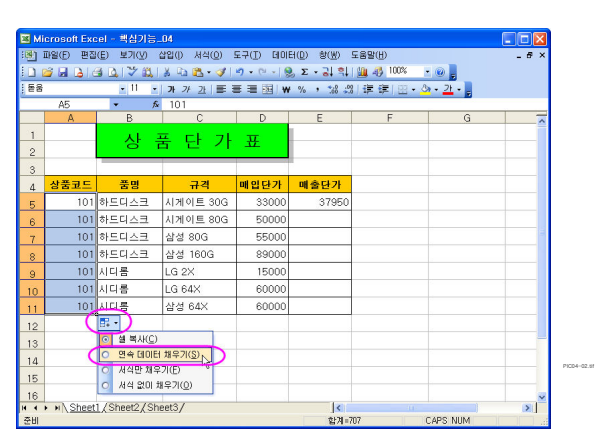

※ 특히, 채우기 핸들의 옵션 중 '연속 데이터 채우기' 기능은 연속적으로 이어지는 일련번호를 부여하 고자 하는 경우 매우 편리하게 사용할 수 있습니다.

③ [E5]셀을 선택하고 채우기 핸 들을 이용해서 [E11]셀까지 드래 그한 다음 채우기 핸들의 옵션 , 중 '<mark>셀 복사</mark>'를 선택합니다.

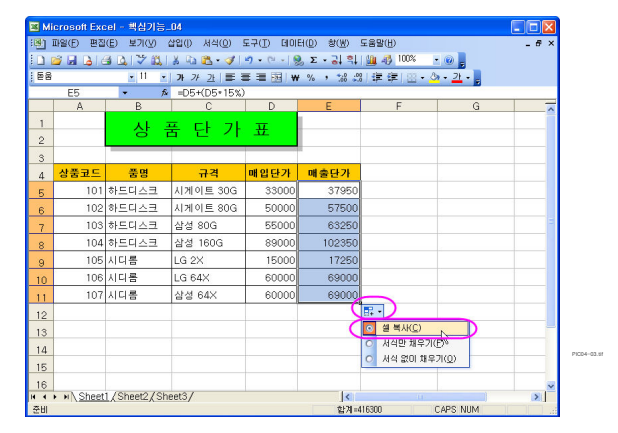

※'셀 복사'기능은 셀의 서식과 함께 수식이 있을 경우 셀 주소가 적당히 변경되어 복사 되거나 수식 이 아닌 셀의 값을 똑같이 복사하는 경우 매우 편리하게 사용할 수 있습니다.

4 '매입단가', '매출단가'가 있는 [D5:E5]영역을 마우스로 드래그 해서 블록을 설정한 다음, 서식 도구 모음의 쉼표 스타일 (,) 을 클릭해서 숫자의 표시형식을 지정 하고, 채우기 핸들을 이용해서 [E11] 셀까지 드래그한 다음, 채우 기 핸들의 옵션 중 'H식만 채우 기'를 선택합니다.

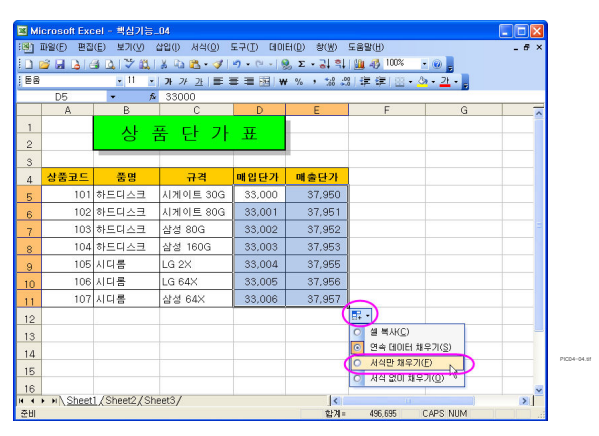

 $\sqrt{2|x|}$ 

※ 채우기 핸들의 옵션 중'서식만 채우기'기능은 <mark>셀의 값이나 수식을 제외</mark>하고 서식만을 복사해서 양 식을 구성하거나, 이미 완성된 자료를 통일된 형식으로 만들고자 할 때 편리하게 사용할 수 있습니다.

<sub>名列</sub>

채우기 핸들이 나타나지 않을 경우 셀 선택 영역에 채우기 핸들을 표시 하려면 [도구-옵션] 메뉴를 선택하 고, [편집] 탭에서 '셀 끌어서 놓기 허용' 확인란을 선택합니다.

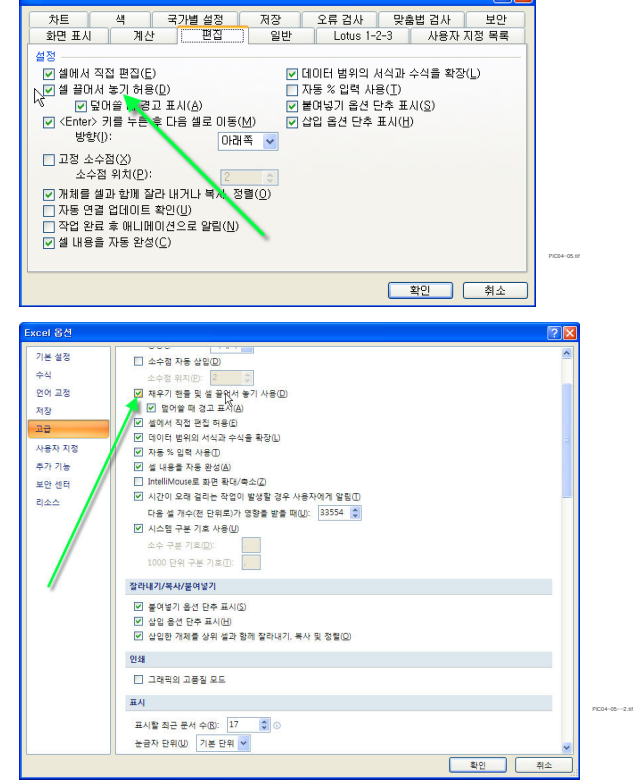

엑셀 2007 에서는 홈 메뉴 클릭 후 Excel 옵션 의 고급에서 선택합니다.

## 자동채우기 기능 한눈에 보기

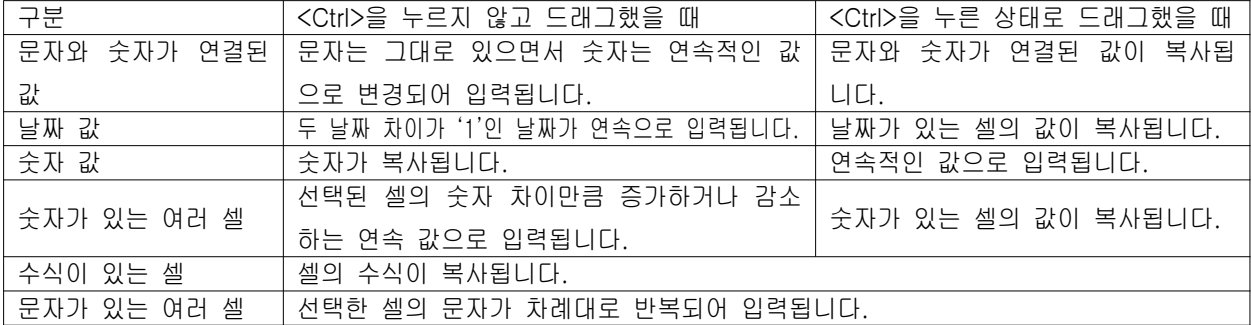